## **Instal·lació de Joomla a Linucentres**

La documentació següent pretén ser una guia ràpida per a instal·lar el CMS Joomla a la plataforma de la Conselleria d'Educació Linucentres.

Linucentres és una plataforma de la Conselleria d'Educació basada en el S.O. GNU/Linux perquè els centres puguen penjar les seues pàgines web que, per funcionalitat o disseny, no tinguen cabuda al portal educatiu..

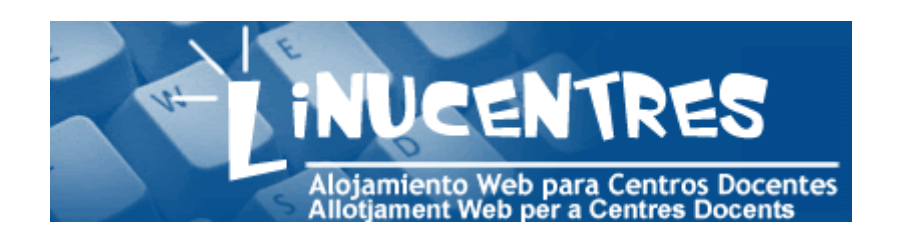

LinuCentres sorgix com a millora per a l'allotjament dels centres que requerisquen suport PHP i treball amb suport de la base de dades MySQL. Per mitjà d'esta plataforma, els centres docents podran mantindre la seua pròpia pàgina web per a donar a conéixer al món la seua estructura i la seua idea de centre educatiu.

- Allotjament de pàgines web dels centres educatius: Cada centre podrà allotjar un nombre indeterminat de pàgines web per a donar a conéixer les característiques del seu centre i poder oferir els seus servicis.
- Creació de contingut dinàmic: Possibilitat de crear pàgines web amb continguts dinàmics, per mitjà del llenguatge de programació PHP.
- Suport de bases de dades: Possibilitat de creació de bases de dades en MySQL per a utilitzarles en les pàgines web.

Per a sol·licitar un espai amb Linucentres ací teniu més informació:

<http://sai.edu.gva.es/?q=va/node/89>

D'altra banda el Joomla és un Gestor de Continguts Dinàmics (en angles CMS *Content Management System)* que ens permet crear llocs web molt professionals i d'una manera ràpida i eficient. És molt interactiu i l'administració es realitza en línia (*on-line*). El Joomla està fet amb el llenguatge PHP i funciona amb la base de dades MySQL. En els últims anys s'està implantant molt en centres educatius junt amb la plataforma d'ensenyament en línia Moodle. Per a baixar-vos el Joomla podeu anar a *<http://www.joomlaspanish.org/>*

En entrar a la nostra adreça de Linucentres si no ho hem fet mai ens redireccionarà a la ferramenta CPANEL que s'executa al port 2082 de la màquina. CPANEL és una ferramenta que ens permetrà administrar gràficament el nostre lloc al servidor remot. Si no ens redirigix al CPANEL podem entrar directament amb l'URL [http://nomdelcentre.edu.gva.es:2082](http://nomdelcentre.edu.gva.es:2082/) o [http://nomdelcentre.edu.gva.es/cpanel,](http://nomdelcentre.edu.gva.es/cpanel) on el nom del centre serà el nom que ens hagen proporcionat per al nostre domini de Linucentres.

Una vegada posats l'usuari i la contrasenya la primera vegada que entrem tindrem una imatge com esta:

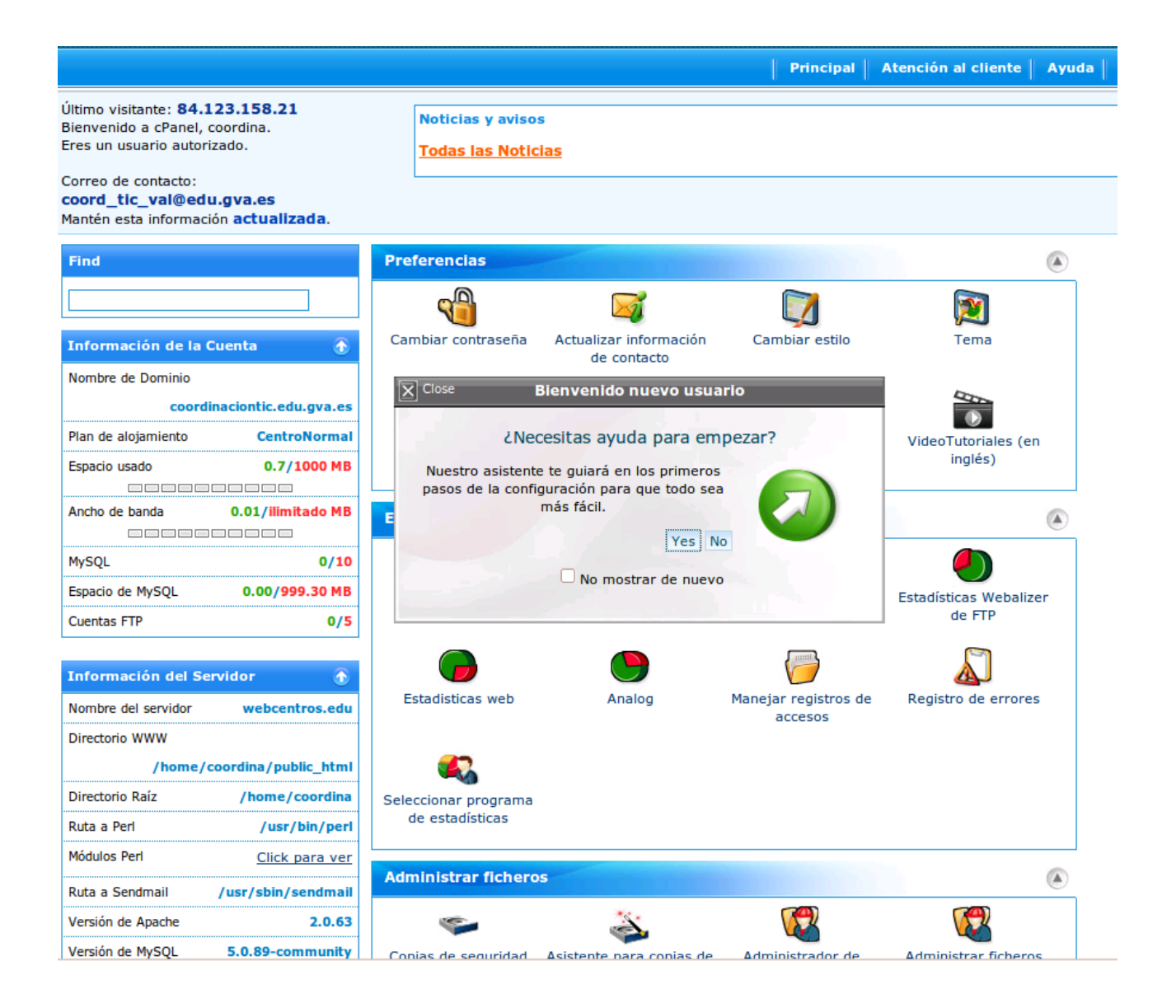

Se'ns oferix un auxiliar per a guiar-nos a l'hora de començar a treballar amb el CPANEL i el nou amfitrió.

Una vegada explorada la interfície del CPANEL comencem a treballar. Per a instal·lar el Joomla necessitem crear una base de dades MySQL. Si no tenim molta experiència podem agafar l'opció de Bases de dades / Auxiliar per a bases de dades MySQL. En esta finestra podem crear la nostra bases de dades que utilitzarem per al Joomla. El nom de la base de dades serà nomusuari\_elquevulgues. Per exemple, en el nostre cas hem optat per **coordina\_joomla**, on **coordina** és el nostre usuari de CPANEL (este no es pot canviar) i **joomla** perquè quede clar de quin servici és la base de dades.

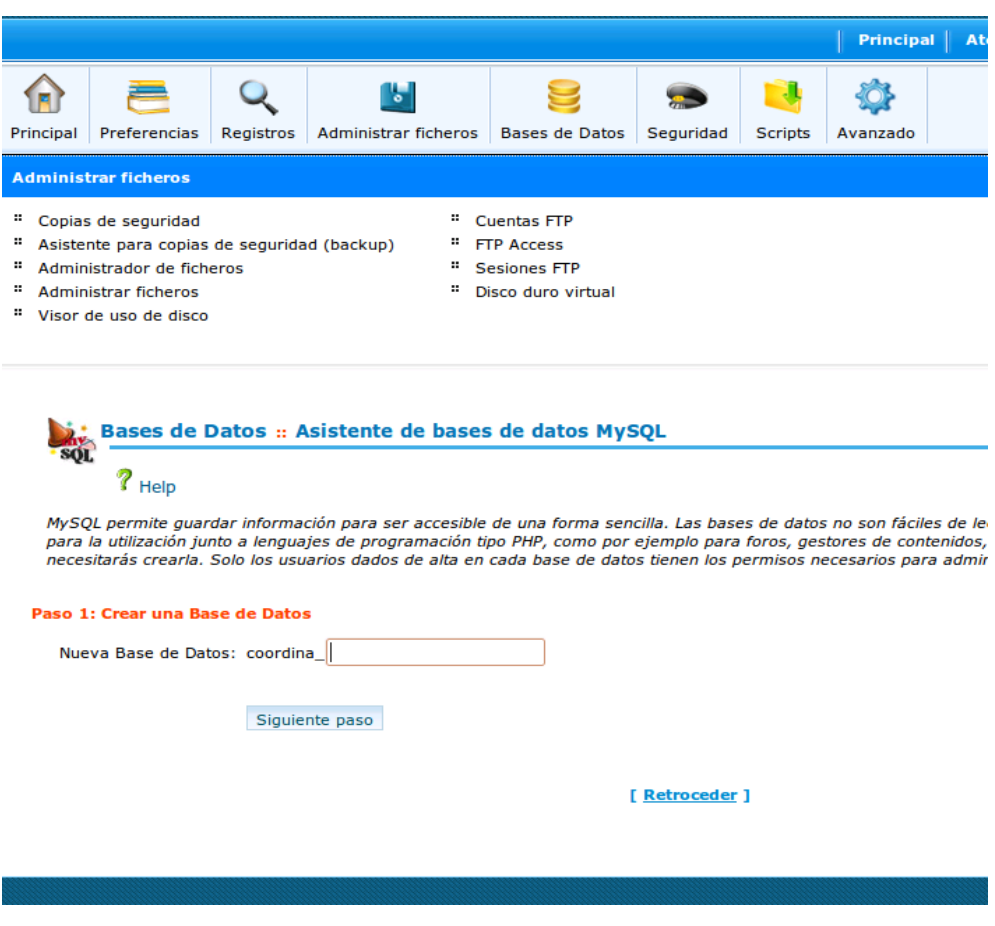

A continuació ens demana que posem l'usuari (que en este cas serà coordina\_elnomqueposem) i la contrasenya per a la base de dades. En el nostre cas hem anomenat l'usuari **coordin**, amb la qual cosa l'usuari final serà **coordina\_coordin**. En l'apartat *Strength* ens indica la fortalesa de la contrasenya elegida.

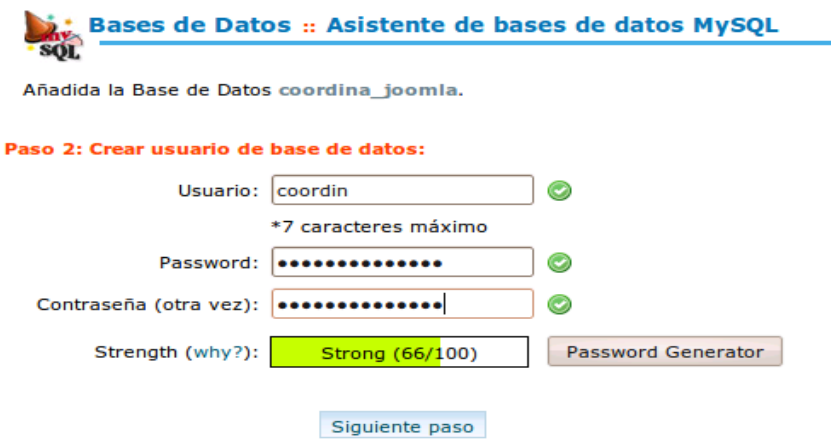

En el pas següent marquem els privilegis que ha de tindre l'usuari. Si no ho tenim clar marquem tots els privilegis. En arribar a este punt ja tenim creat l'usuari i podem tornar a l'inici.

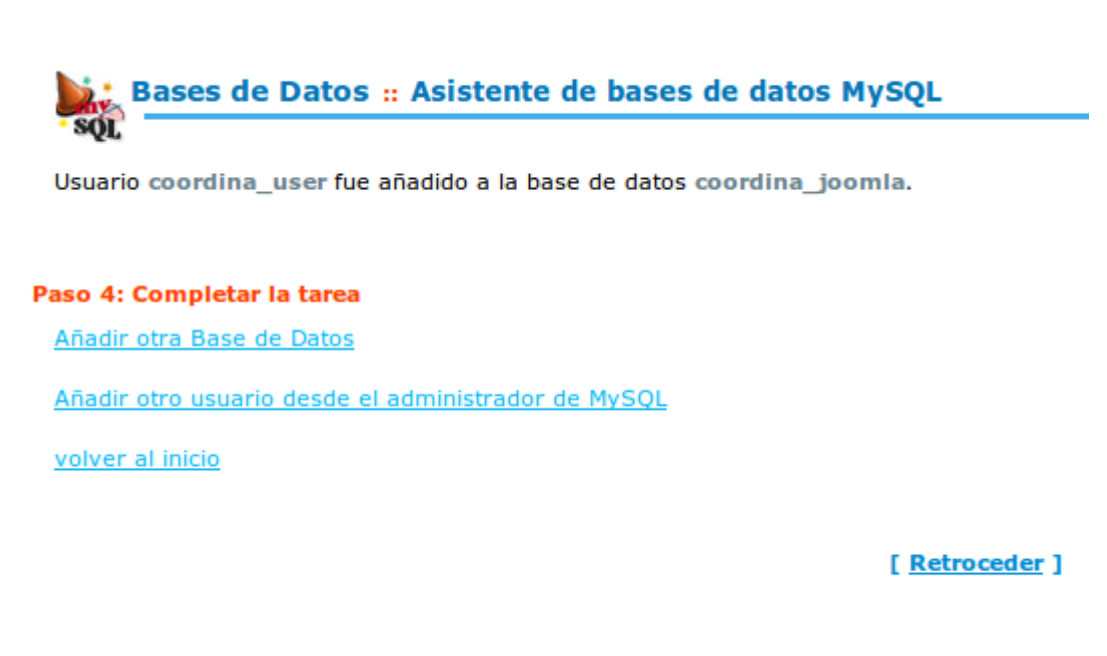

Ara ja podem pujar els fitxers del Joomla al nostre servidor; per a fer-ho, des del menú principal anirem a **Administrador de fitxers** i seleccionarem el directori public\_html del quadre de l'esquerra i fem clic en Vés. Se'ns mostrarà una pàgina com la que tenim a continuació, on farem clic en el botó Carrega.

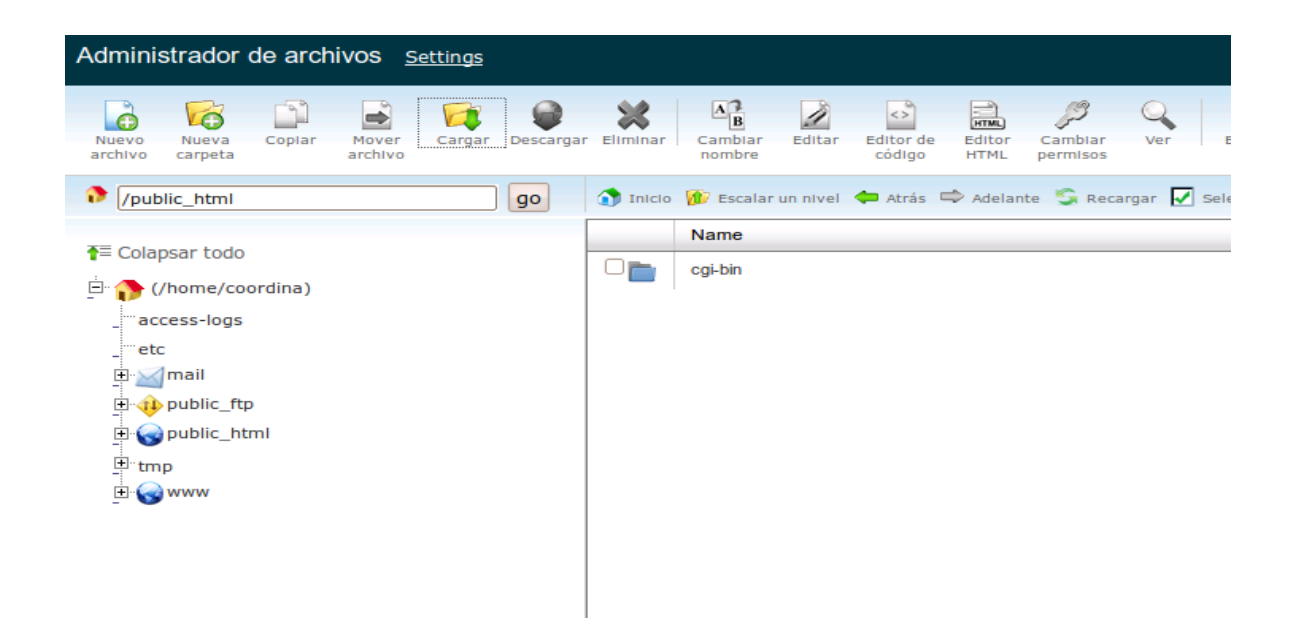

Ara fem clic al botó Examina i pugem el fitxer Joomla\_1.5.15-Spanishpack\_completo.tar.gz (o el que corresponga per a la vostra versió del Joomla).

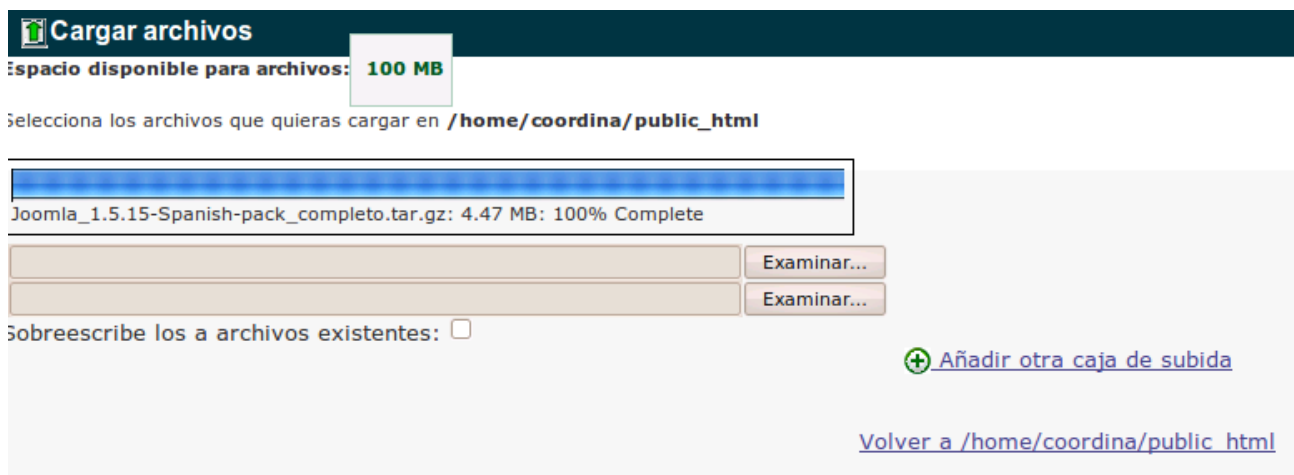

Quan el fitxer estiga totalment carregat tornem al directori public\_html, fem clic amb el botó dret damunt del fitxer del Joomla i li donem a *extract*. Tanquem la finestra resultant que ens indica quins fitxers s'han descomprimit.

Ara comprovem si funciona el nostre Joomla. Obrim un navegador i posem la nostra adreça web (la nova proporcionada per Linucentres). Automàticament s'obrirà la pàgina d'instal·lació del Joomla.

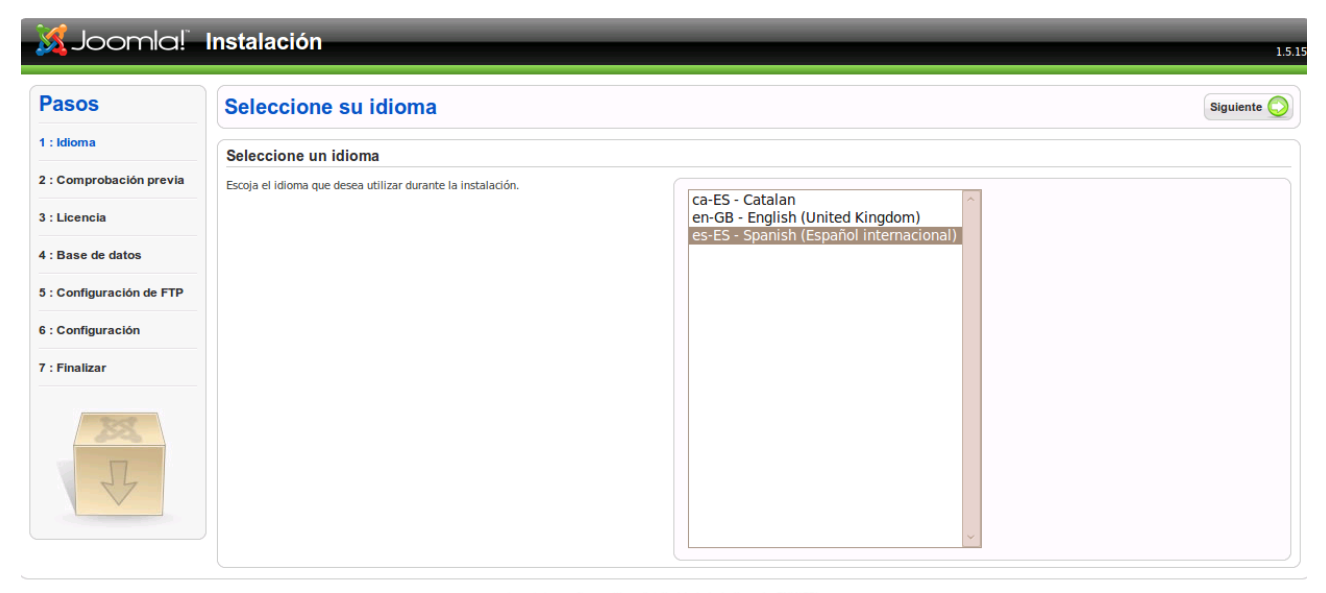

Joomla! es software libre distribuido bajo la licencia GNU/GPL.<br>Pack creado por Joomla! Spanish 2009 - Patrocinado por Web Emp

Ens ix una finestra del Joomla on triar l'idioma. El seleccionem i fem clic en següent.

Ens apareix una pantalla per a comprovar la preinstal·lació. Convé que tots els elements que apareixen estiguen en verd.

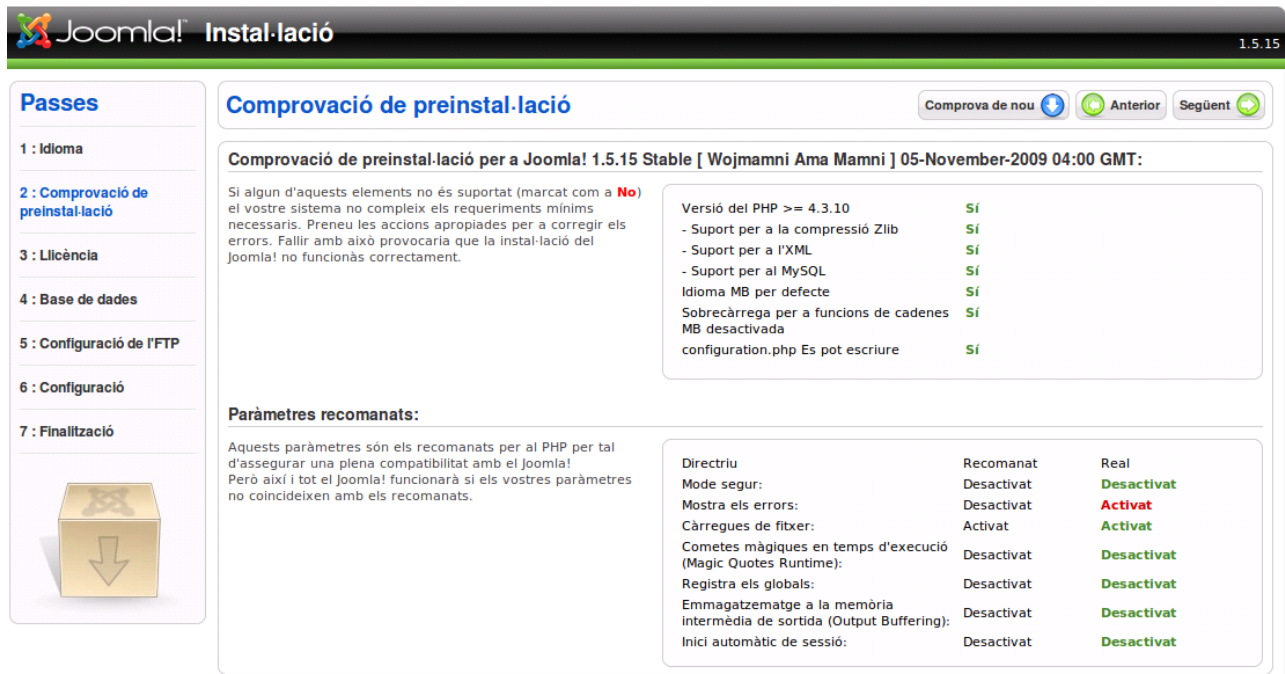

La pàgina següent sols ens mostra la llicència. La llegim i fem clic en següent.

En la pàgina de la base de dades omplim el buits amb les dades corresponents de la creació de la base de dades anterior (la que hem creat al principi de la guia). En el nostre exemple serien:

Tipus de base de dades: MySQL Nom del servidor: localhost Nom d'usuari: coordina\_coordin Contrasenya: (la que corresponga)

Nom de la base de dades: coordina\_joomla

En el pas següent podem deixar la configuració d'ftp per defecte. El nom del lloc web hauria de ser nomdelcentre.edu.gva.es (en el cas d'este exemple: coordinaciontic.edu.gva.es). Més avant podrem canviar el nom del lloc web si ho desitgem.

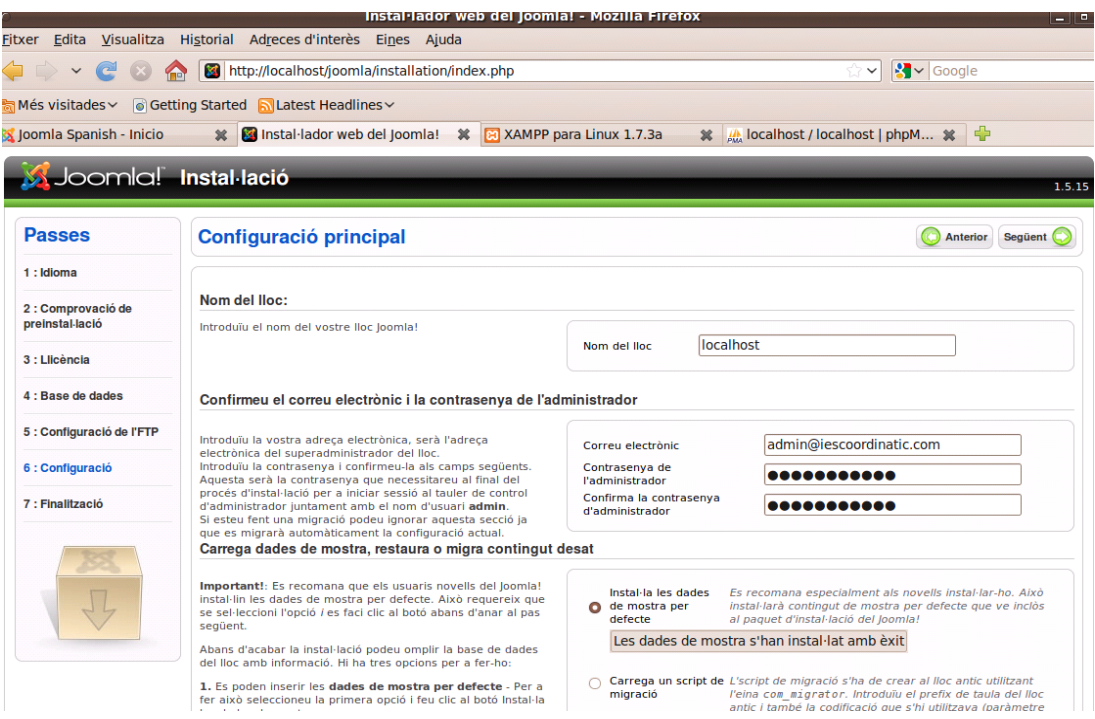

Posem el correu electrònic i la contrasenya d'administrador per al Joomla.

Per últim, hem de fer clic al botó Instal·la les dades de mostra. Ens apareixerà el missatge

següent: "Les dades de mostra s'han instal·lat amb èxit". Fem clic en següent i ens apareix un missatge que ens indica que s'ha instal·lat el Joomla amb èxit.

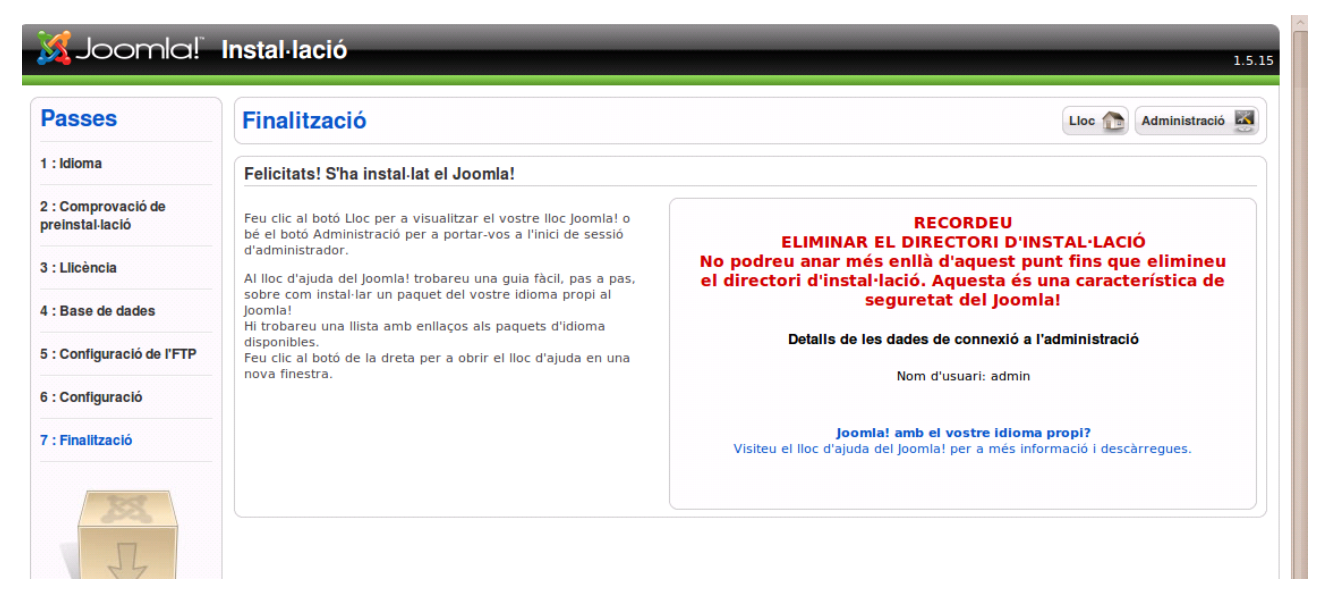

Per mesures de seguretat s'ha d'esborrar el directori d'instal·lació; per a fer-ho, anem a l'administrador de fitxers del CPANEL, seleccionem el directori i fem clic en Elimina.

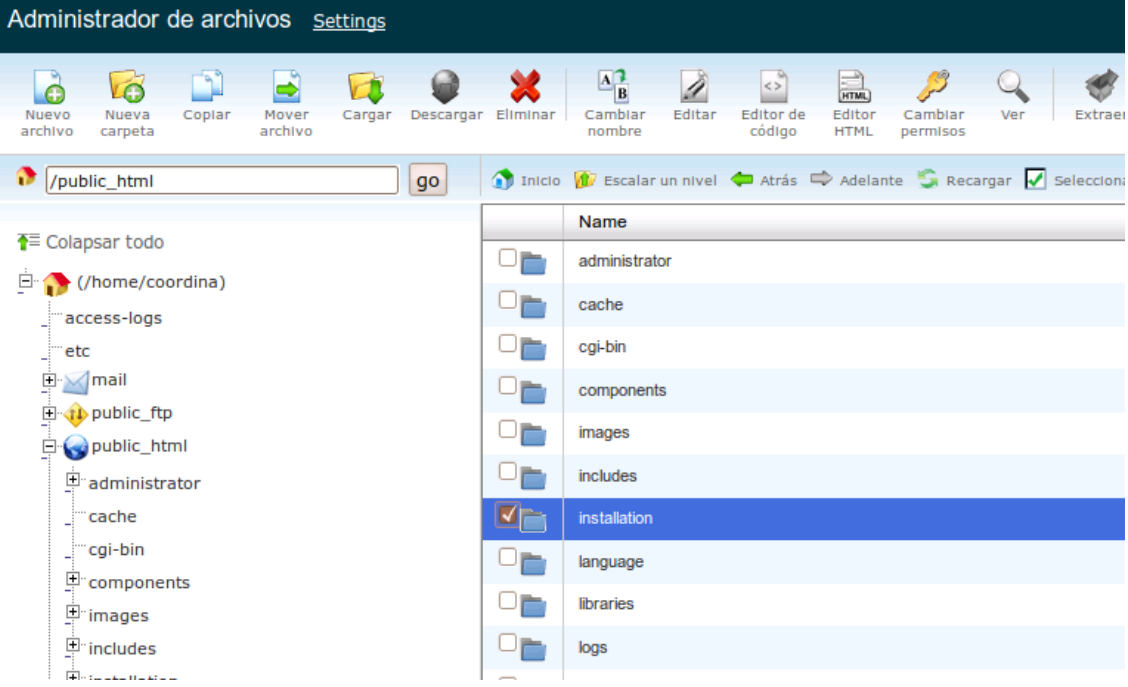

Ens ix una finestra que ens pregunta si estem segurs de voler eliminar el directori. Fem clic al botó Elimina fitxers. Tornem a la finestra del Joomla i fem clic en Administració. Ja podem administrar el nostre Joomla!

Per a accedir a la pàgina principal escriurem [http://nomdelcentre.edu.gva.es/joomla,](http://elnostreies.edu.gva.es/) on nomdelcentre serà el nom que ens hauran donat des del SAI per al nostre domini de Linucentres.